# **The Texidium eReader for Windows**

This Cheat Sheet is for users of the Texidium eReader for Windows.

The specific tasks described in this Cheat Sheet are grouped based on which of the following more general tasks they relate to.

- **[Organizing your Library](#page-0-0)**
- **[Reading a Book](#page-0-1)**
- **Using [Notes and Bookmarks](#page-2-0)**

#### <span id="page-0-0"></span>**ORGANIZING YOUR LIBRARY**

The following table describes how to sort and filter your eText library from your home page in the Texidium eReader for Windows.

<span id="page-0-1"></span>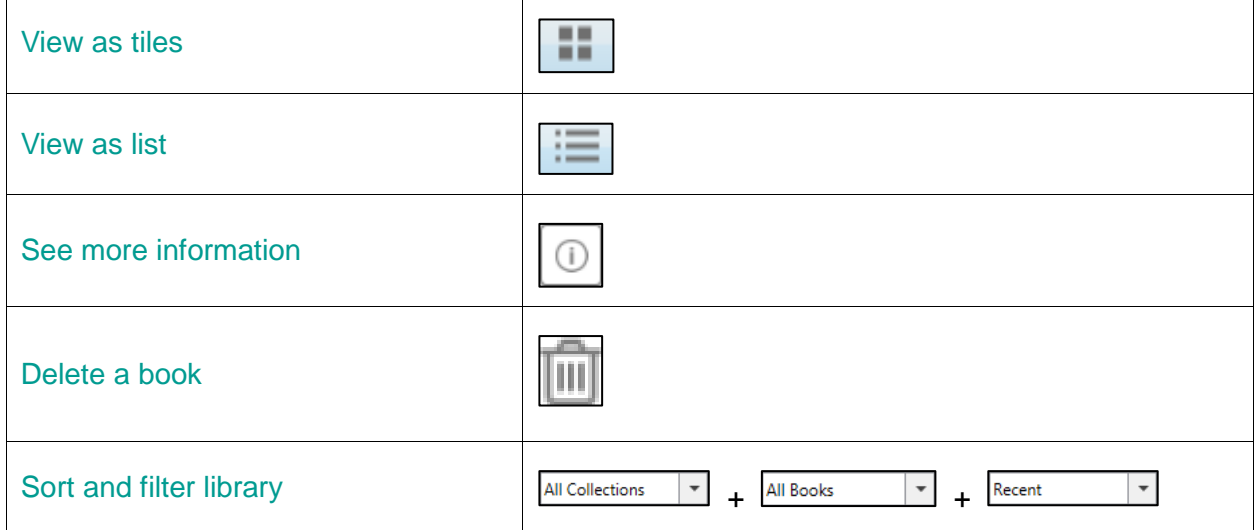

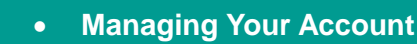

**[Getting Texidium Apps](#page-4-0)**

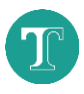

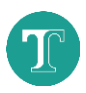

### **READING A BOOK**

The following table lists basic tasks performed while reading an eText in the Texidium eReader for Windows.

**Note:** Some features listed in this section are only available when reading eTexts of a certain file type (EPUB or PDF). The applicable format is identified when this is the case. Click the  $\bigcirc$  icon on an eText in your Library to determine its file type.

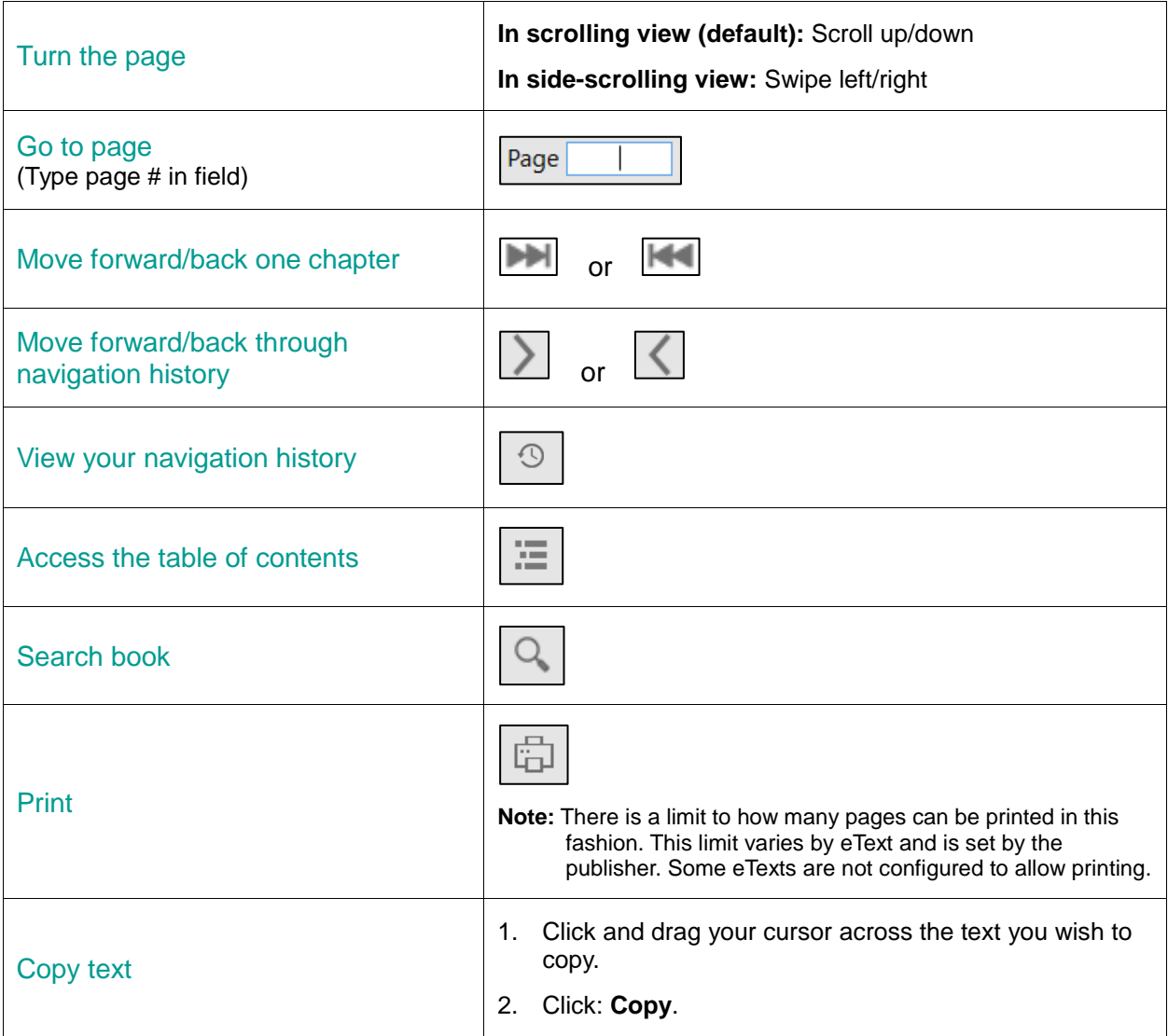

![](_page_2_Picture_0.jpeg)

![](_page_2_Picture_110.jpeg)

## <span id="page-2-0"></span>**USING NOTES AND BOOKMARKS**

The following table describes how to use notes, bookmarks and highlighting to get the most out of your study sessions with Texidium.

![](_page_2_Picture_111.jpeg)

![](_page_3_Picture_0.jpeg)

![](_page_3_Picture_168.jpeg)

### <span id="page-3-0"></span>**MANAGING YOUR ACCOUNT**

The following table describes tasks involved in managing your Texidium account and profile settings.

![](_page_3_Picture_4.jpeg)

![](_page_4_Picture_0.jpeg)

![](_page_4_Picture_78.jpeg)

## <span id="page-4-0"></span>**GETTING TEXIDIUM APPS**

The following table describes how to download Texidium apps.

![](_page_4_Picture_79.jpeg)